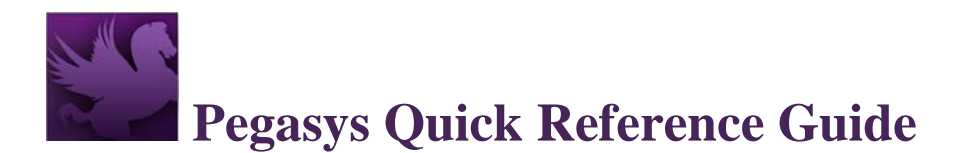

## **Printing Purchasing & Budget Reports**

Standard reports can be viewed online or routed to a printer. Standard GSA procurement forms, Organizational Status Reports and Fund Status L reports can be printed using the **Print** button, found on the Pegasys transaction, or via the Pegasys **Reports** menu. The forms will contain information that has been entered online in Pegasys.

- Fields with red asterisks (\*) are mandatory for Pegasys processes but may not include all fields required by GSA policy.
- Form mappings of fields for standard GSA forms can be found in the Form Mappings Appendix of the Purchasing User Guide.
- For detailed information on reports, refer to the Reports chapter of the Purchasing User Guide.

## **How to Print a Purchasing Report**

1. Select **Utilities**  $\rightarrow$  **Reports**  $\rightarrow$  **View Reports** from the Pegasys menu bar.

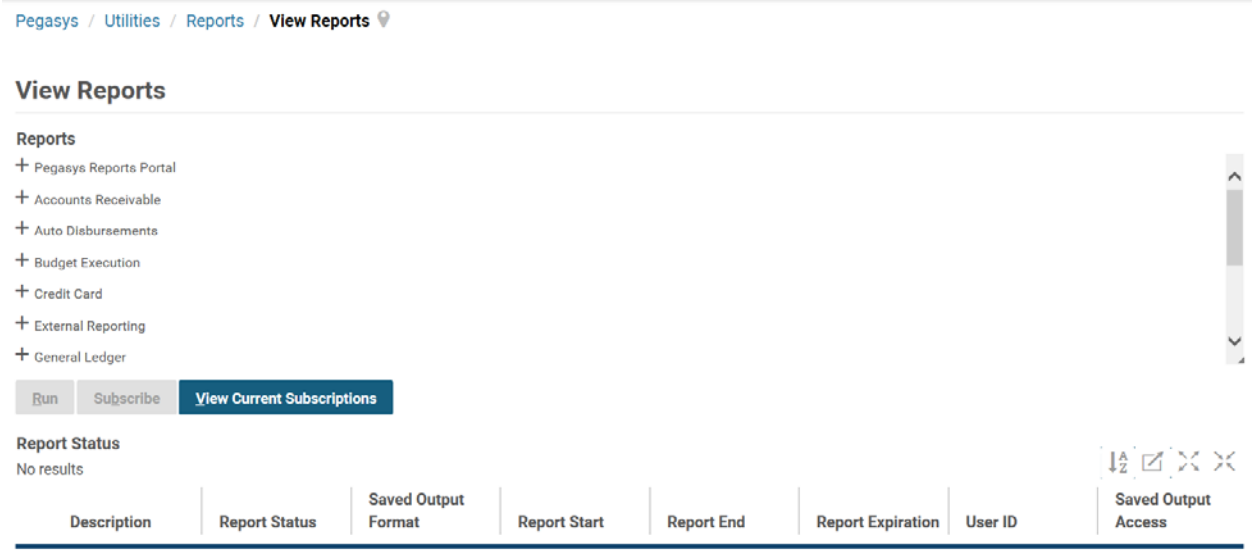

#### **Figure 1: View Reports Page**

- 2. Choose the report you wish to run.
	- a. Ex: **Purchasing** → **Finance Reports** → **Construction Holdbacks**.

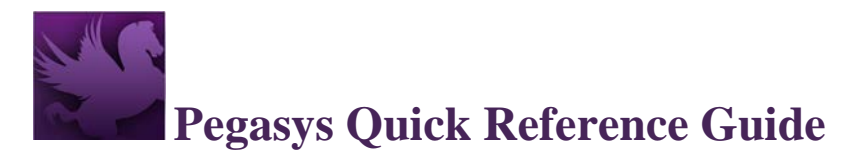

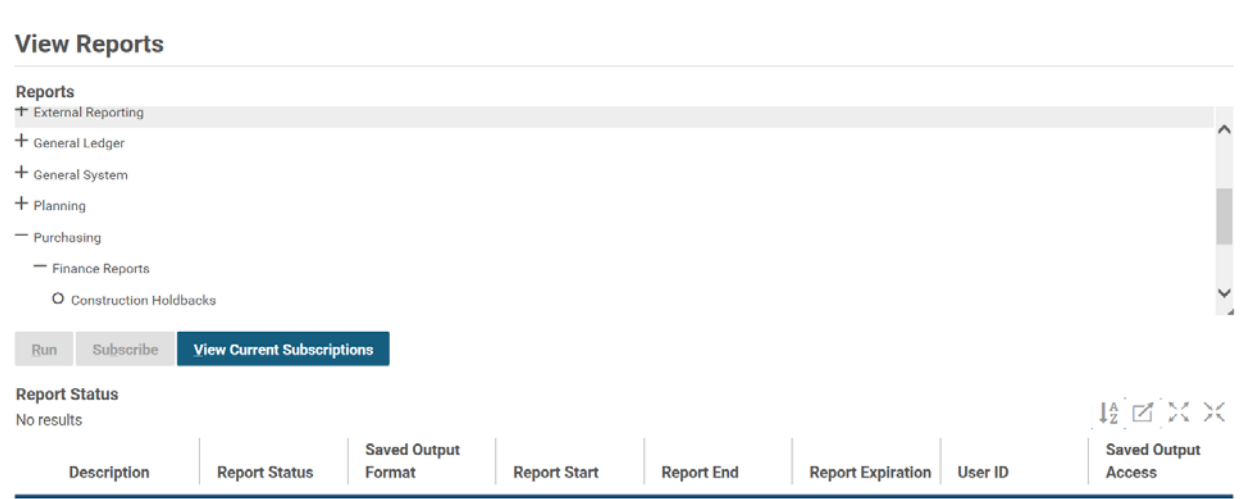

#### **Figure 2: Reports Section Within Reports Page**

3. Select the **Run** button.

Pegasys / Utilities / Reports / View Reports V

- 4. In the new window, enter the parameters of your report. For specific parameter information, refer to the Reports chapter of the Purchasing User Guide.
- 5. In the **Options** section, verify that PDF is selected for the Saved Output Format.
- 6. Select **Run** to generate the report/form.
	- a. An announcement will appear at the top of the window that says "The report has been successfully submitted."

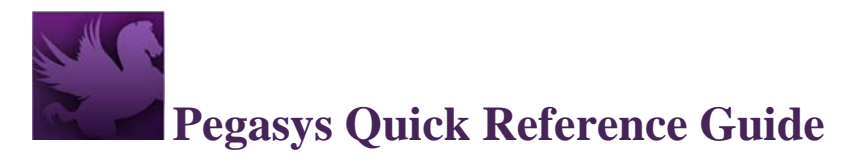

#### **Figure 3: Construction Holdbacks Page**

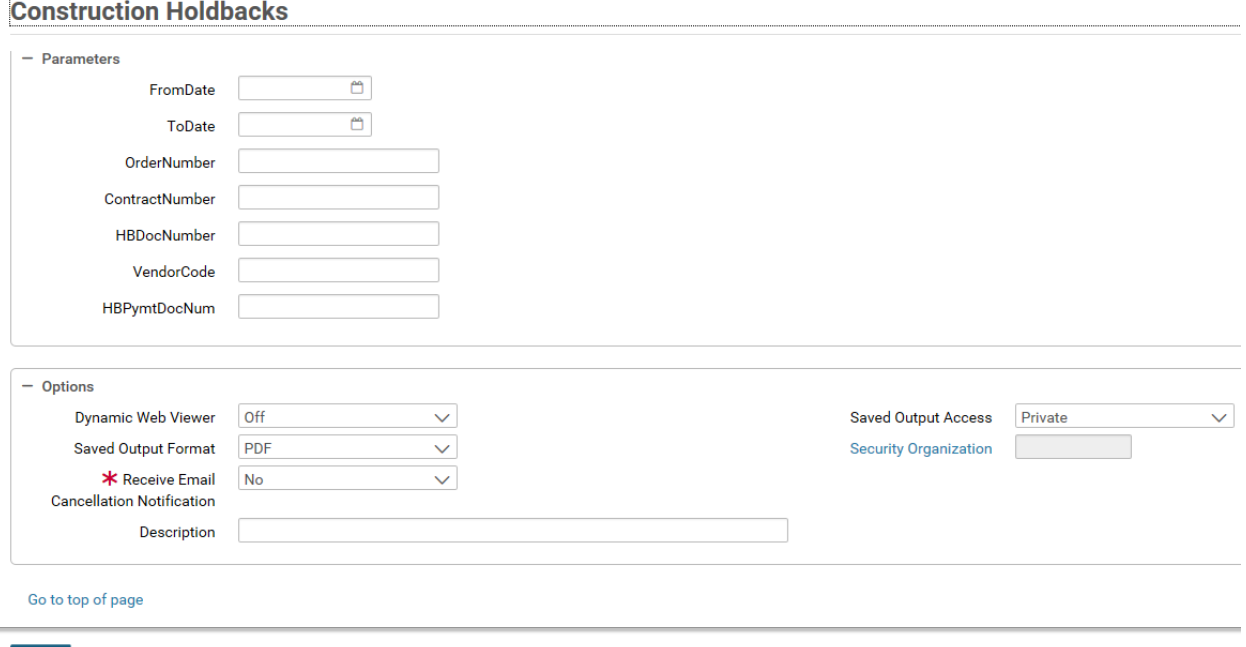

- $Run$ 
	- 7. Select the X in the top right corner of the window to close the window.
	- 8. At this point, you will be left with one open window titled View Reports. In this window, select on **Refresh**, and the report you ran should show up in the **Report Status** table. Once the Report Status says **Complete**, you will be able to view the report.

#### **Figure 4: Report Status Table**

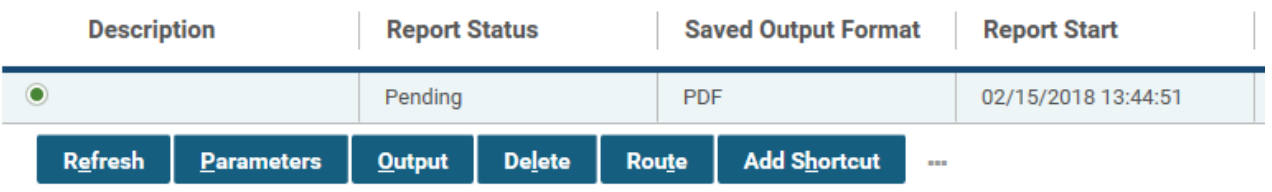

9. To view your report, select the report you want to view and select **Output**.

#### **Figure 5: Selected Report**

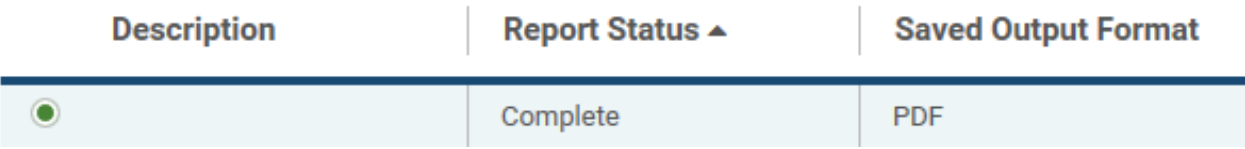

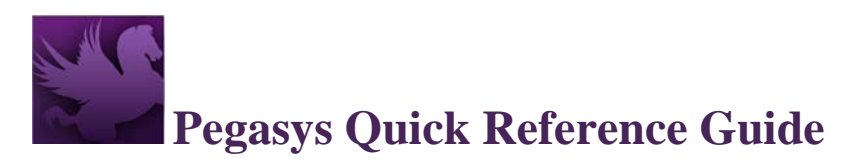

10. A new box will appear showing your report.

### **Figure 6: Opened Report**

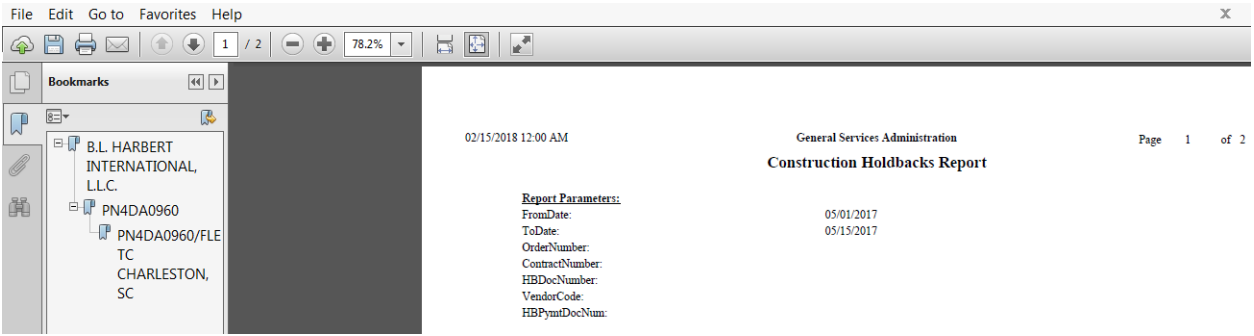

- 11. Choose **File**  $\rightarrow$  **Print** to print the document.
- 12. Choose **File**  $\rightarrow$  **Save As** to save the document.

## **How to Print a Budget Report**

- 1. Select **Utilities**  $\rightarrow$  **Reports**  $\rightarrow$  **View Reports** from the Pegasys menu bar.
- 2. Choose the report you wish to run under Budget Execution.
	- a. Ex: **Budget Execution**  $\rightarrow$  **Reports**  $\rightarrow$  **Fund Status L.**

#### **Figure 7: View Reports Page (Continued)**

Pegasys / Utilities / Reports / View Reports V

### **View Reports**

#### **Reports**

- O Budget Distribution Report
- O Budget Form Verification P
- O Fund Status L
- O Org Status OMB Object Class
- O Org Status GSA Object Class
- O Org Status GSA Object Class NW
- O Organization Status Report

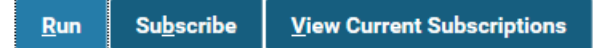

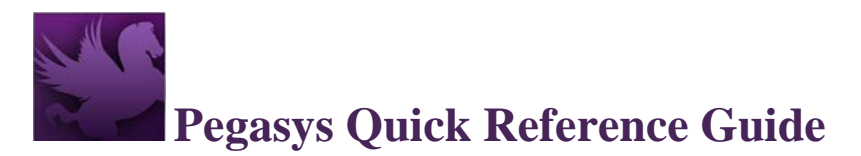

- 3. Select on the **Run** button.
- 4. In the new window, enter the parameters of your report. For specific parameter information, refer to the Reports chapter of the Purchasing User Guide.

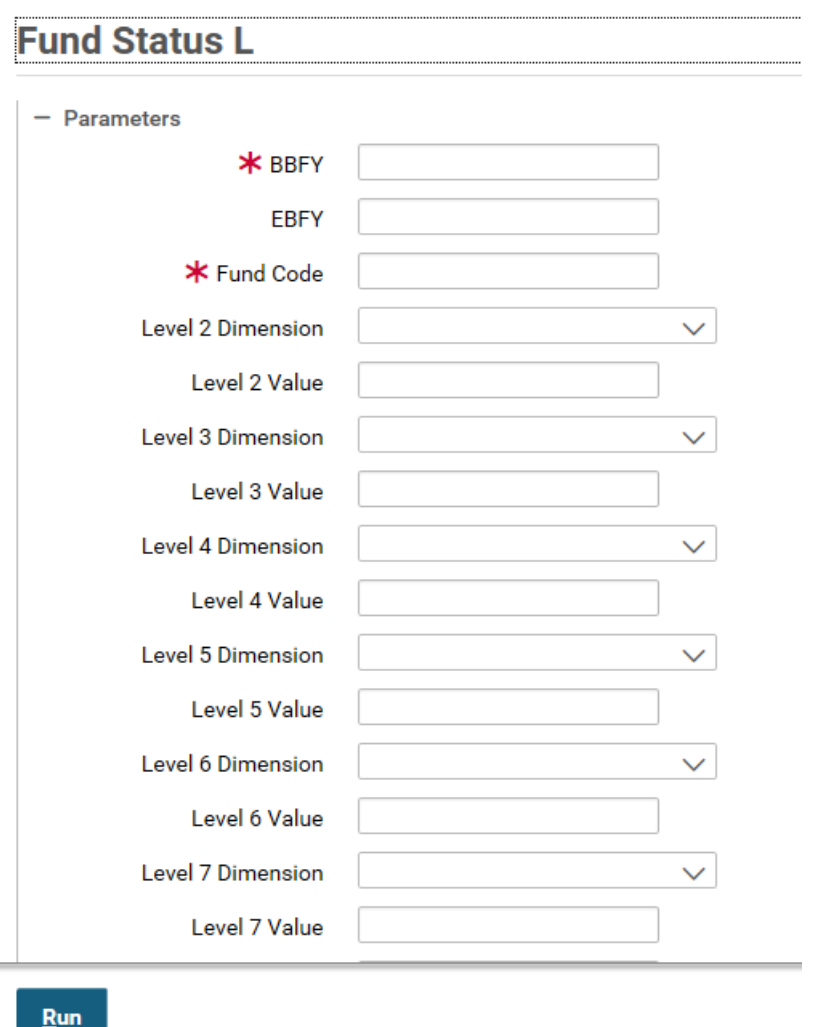

#### **Figure 8: Fund Status L Page**

- 5. In the **Options** section, verify that PDF is selected for the Saved Output Format.
- 6. Select **Run** to generate the report/form.
	- a. An announcement will appear at the top of the window, stating "The report has been successfully submitted."
- 7. Select the X in the top right corner of the window to close the window.

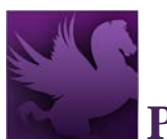

# **Pegasys Quick Reference Guide**

8. At this point, you will be left with one open window titled View Reports. In this window, select on **Refresh**, and the report you just ran should show up in the **Report Status** table. Once the Report Status says **Complete**, you will be able to view the report.

#### **Figure 9: Report Status**

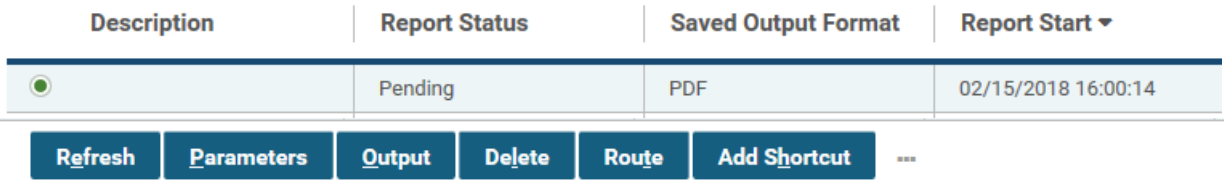

9. Select the report you want to view, and select the **Output** button.

#### **Figure 10: Output Button**

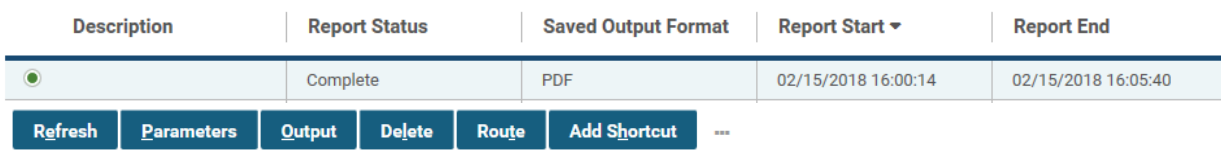

10. A new box will appear showing your report.

#### **Figure 11: Opened Report (Continued)**

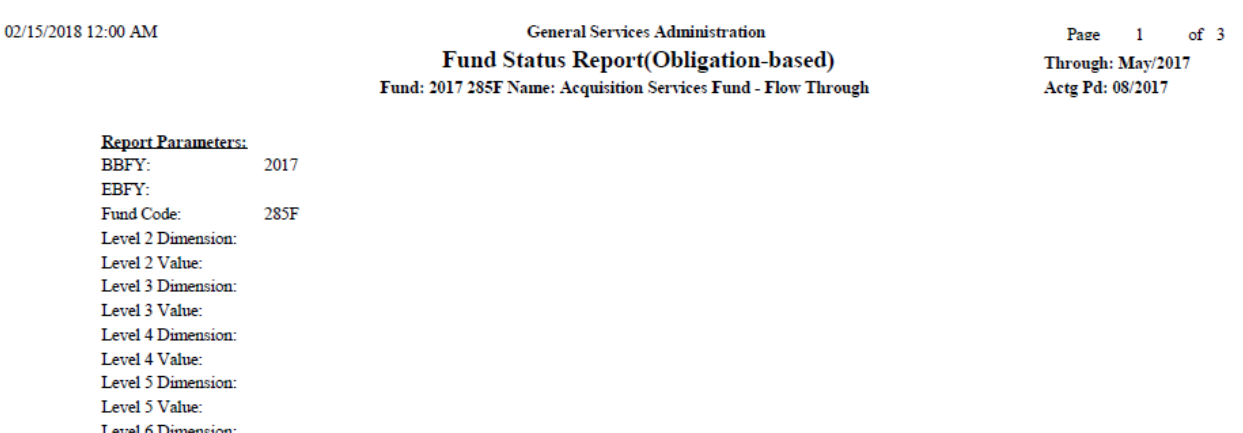

11. Choose **File**  $\rightarrow$  **Print** to print the document.

Level 6 Value: Level 7 Dimension: Level 7 Value:

12. Choose **File**  $\rightarrow$  **Save** to save the document.